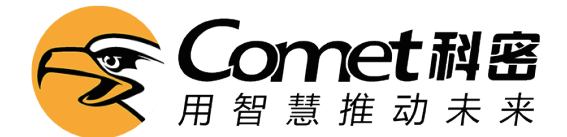

# 科密巡更棒使用说明书

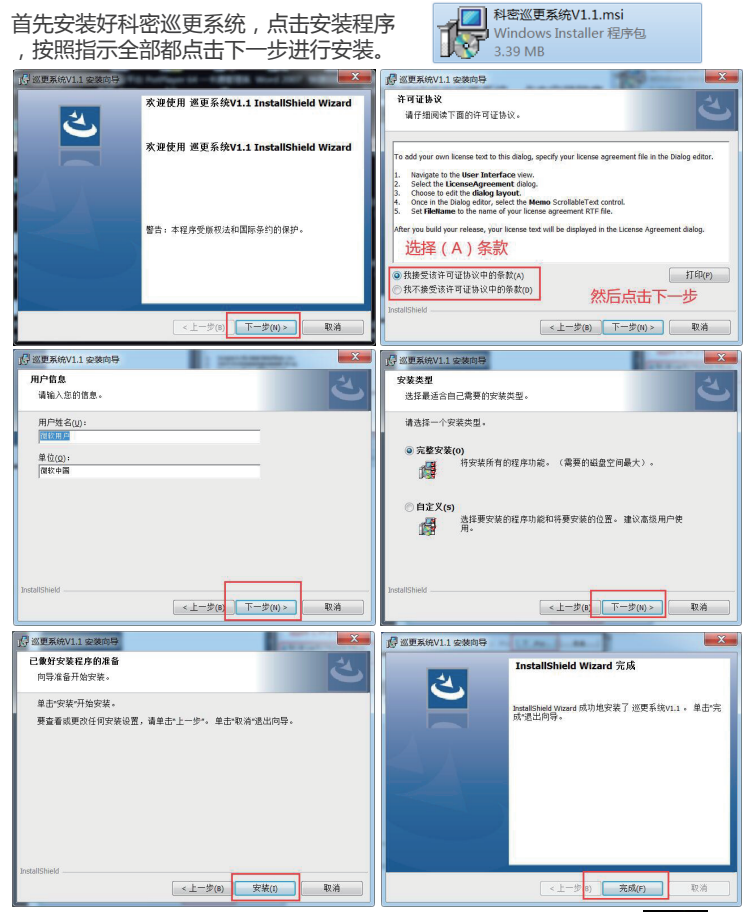

安装好后电脑桌面会出现这个图标,点击这个图标打开巡检系统:

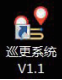

### 1.基本设置

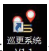

安装好巡更管理系统,打开 <sup>《要税</sup>第一次使用不需要密码直接点确认进入系统。

(用USB线把巡更棒连接到电脑.打开软件:参数设置—连接巡更棒—同步时间—设置好提示。)

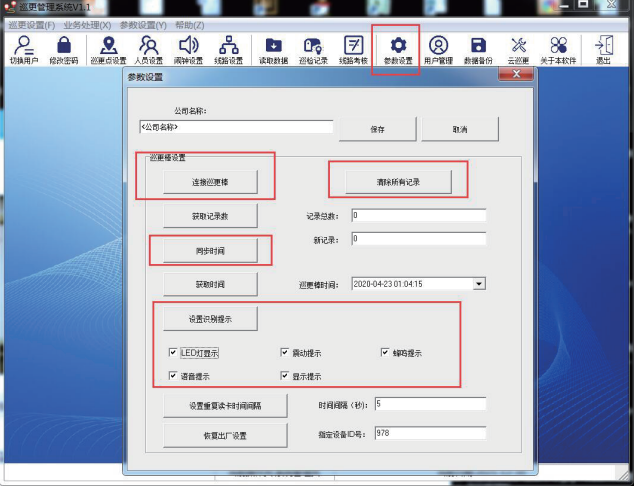

### 2.棒号设置

点击巡更设置→棒号设置→读取棒号,这样就把巡更棒添加进系统了。 (点修改可以编辑巡更棒名称和编号)

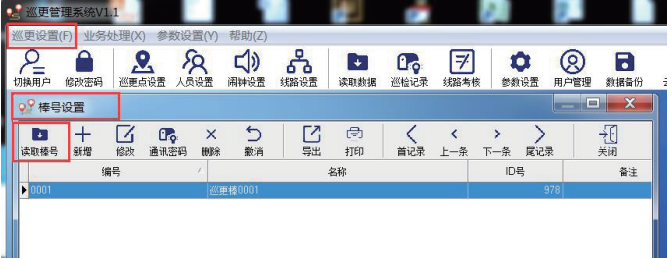

### 3.巡更点位设置

我们巡逻点有几个,就拿出多少个黑色的巡更点,在点上面标记号码 1 2 3。。,再按顺序排列 ,【记得号码最好写在点位上面】拿巡更棒头部去感应巡更点,一定按顺序感应,先感应1号点 成功后再感应2号点,依次往下感应全部感应完,不能跳号和不能同时感应人员扣。

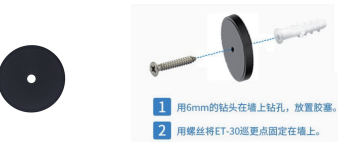

(点位用螺丝或者3M双面胶固定在墙上) (注意不能靠近磁性金或属物体表面。)

点位采集完后,用USB数据线把巡更棒连接到电脑,点击巡更点设置→点击采集点位,你所感应 的点位就会出现在巡更系统上,然后再点击修改给点位编辑名称。

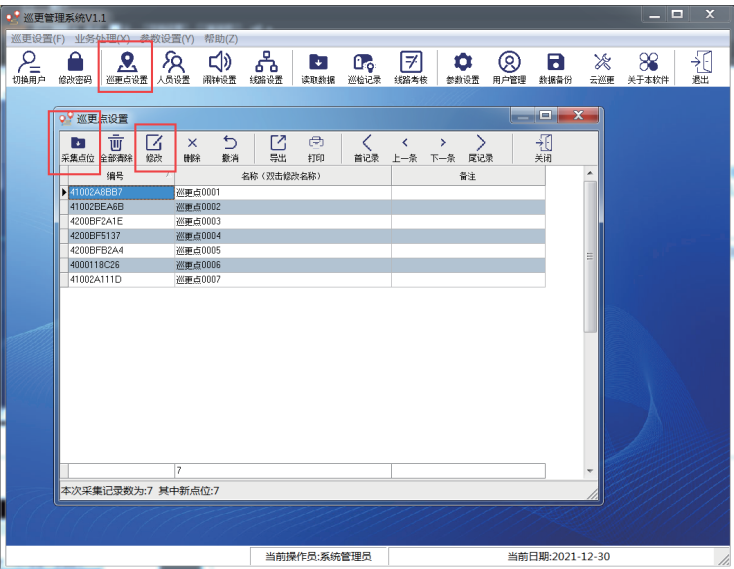

### 4.人员扣设置

【一个人一个蓝色的卡,如果一个人一个巡更机就不需要添加人员卡】 我们多少人使用这个巡更棒,就拿出多少个蓝色的卡,在点上面标记号码 1 2 3。。。。。 再按顺序排列,记得号码最好写在卡面。

用巡更棒头部去感应卡,一定按顺序感应,先感应1号卡成功后再感应2号卡,依次往下全部 感应完,不能跳号和不能同时感应巡检点位。

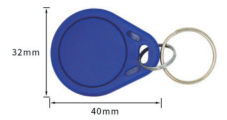

人员扣采集完后,用USB数据线把巡更棒连接到电脑,点击人员设置→采集人员,你所感应 的人员扣就会出现在巡更系统上,然后再点击修改给人员扣编辑名称。

(把点位和人员扣设置好就可以使用了,如需设置路线和计划请继续看后面步奏)

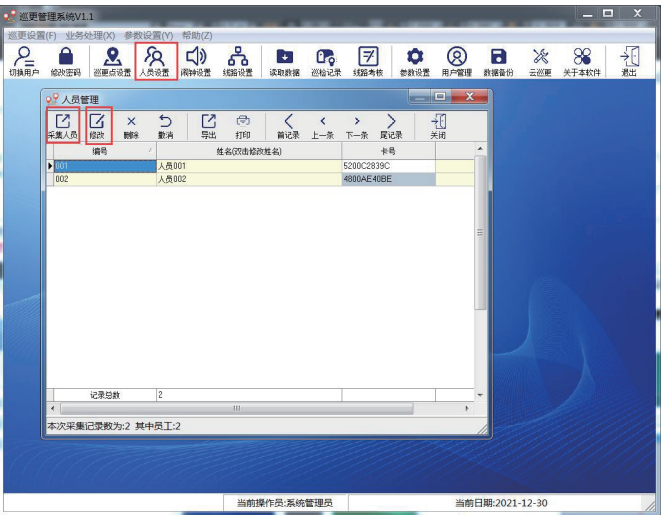

### 5.路线设置

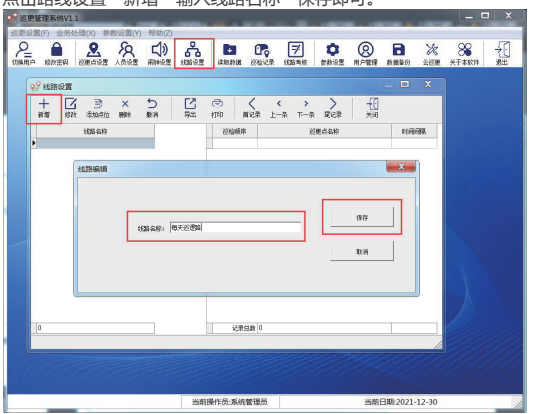

点击路线设置→新增→输入线路名称→保存即可。

然后点击添加点位,点击选择把需要添加到路线的点位添加到这边方框里,关闭窗口即可。

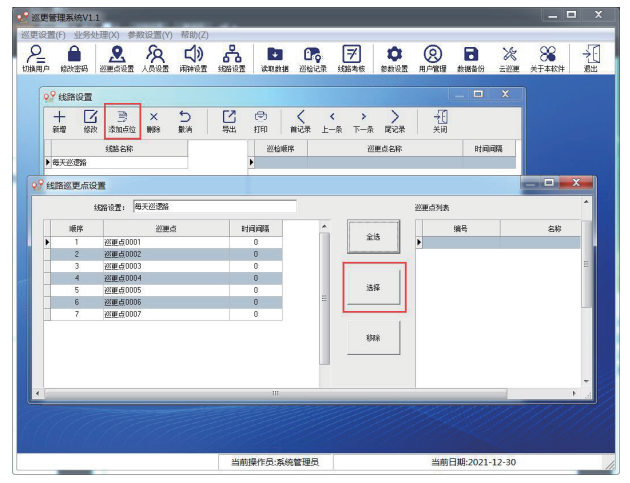

## 6.计划设置

巡更设置→计划设置→新增,按照自己需求输入巡检时间点击生成。

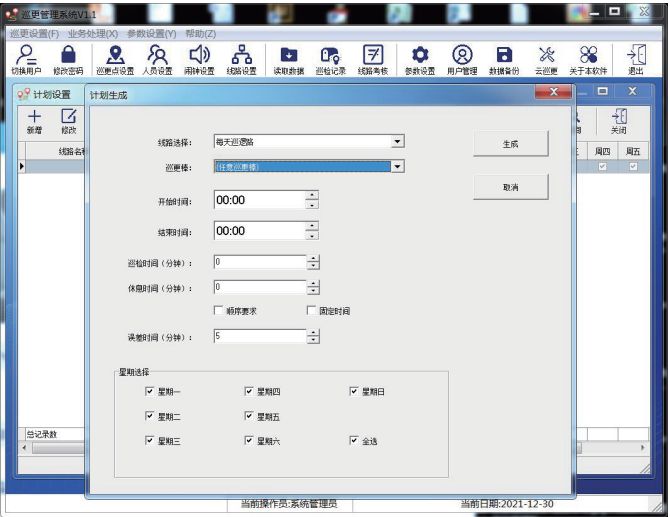

休息时间: 巡逻完线路后,停留休息的时间

固定时间: 是否严格按照线路中每个巡检点实际时间来巡检(不建议打开固定时间) 误差时间: 如打开了固定时间,则需要一个误差时间范围来确定到达巡检点的准时。 要求顺序: 线路中的巡检点是否要求按照设置中的顺序巡检

按照需求勾选好一周的巡逻天数

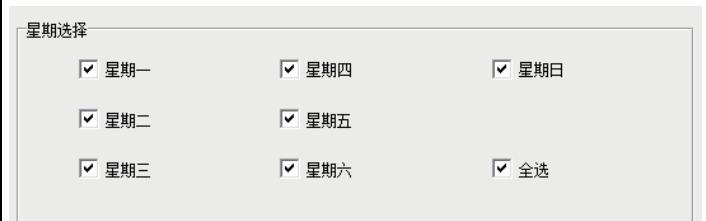

### 7.巡更数据

#### 先点击读取数据→下载数据(要先这样把数据下载到系统才可以查看记录)

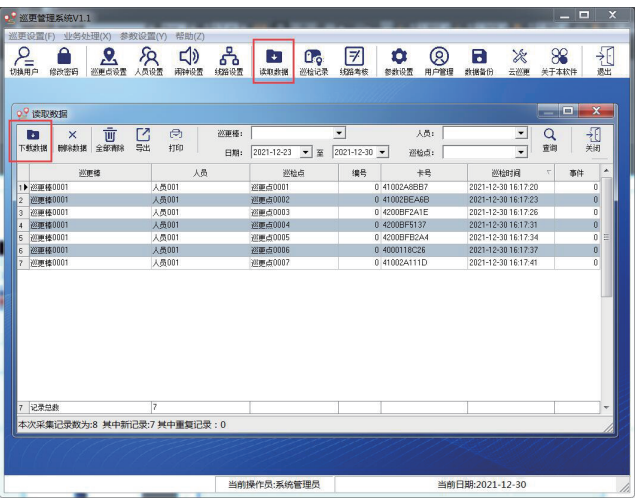

#### 点击巡检记录筛选好要查看的记录日期点击查询。(也可以导出和打印巡检记录)

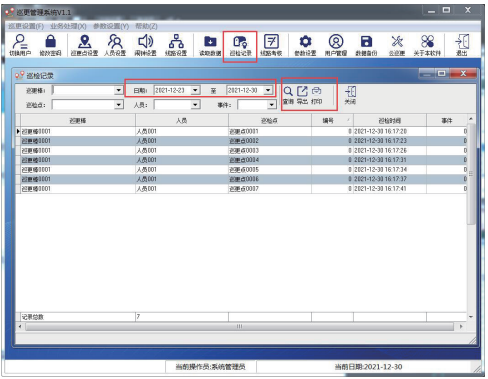

计划考核查询:先点业务处理→计划分析→筛选好要分析的日期范围点击分析

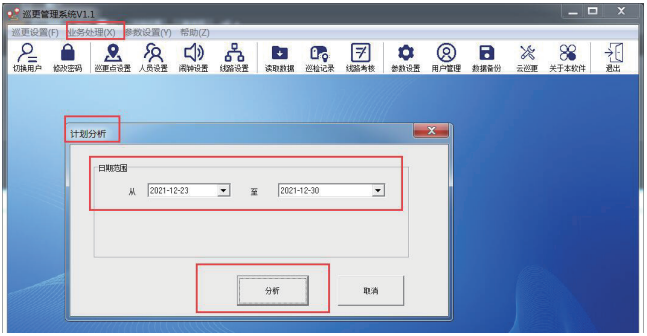

### 然后点击业务处理→计划考核→筛选好日期点击查询

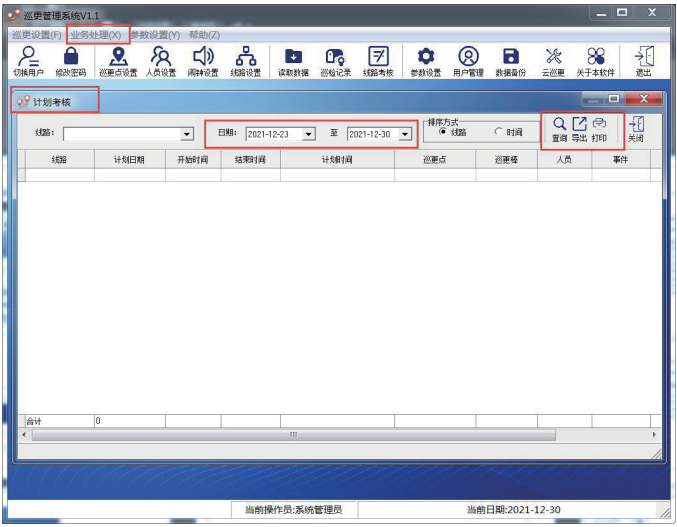

巡检记录打印浏览表:

#### 巡检管理系统

### 巡检记录

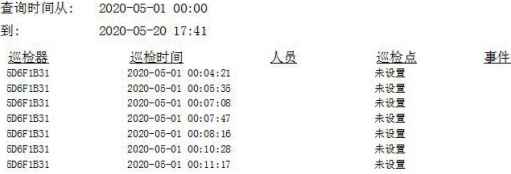

路线考核打印浏览表:

巡检管理系统

到:

线路考核统计 杳询

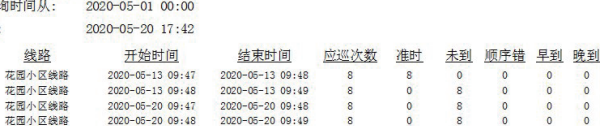

#### 计划考核打印浏览表:

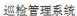

**Poli** 

计划考核

查询时间从: 2020-05-01 00:00 2020-05-20 17:42

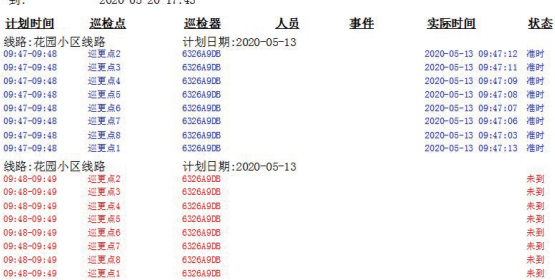

巡更巡检管理系统

 $0$  0

 $\circ$   $\circ$ 

 $\overline{0}$   $\overline{0}$ 

 $\circ$  $\overline{0}$ 

巡更巡检管理系统

 $\bullet$ 

数据初始化:

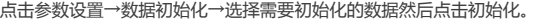

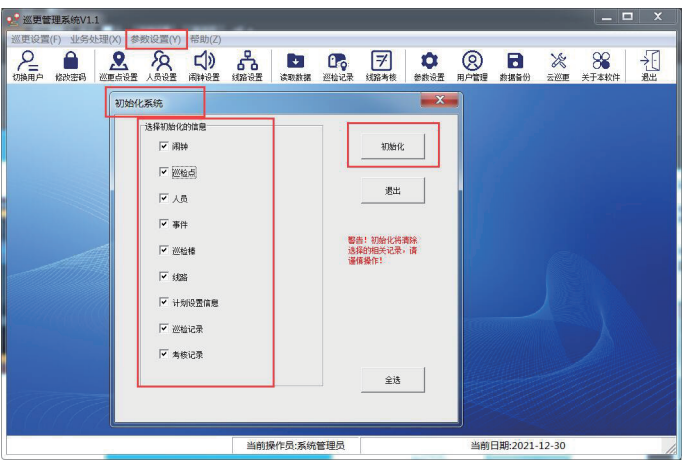

#### 点击参数设置→修改密码→给巡更系统设置密码或者修改密码: 如果需要换电脑或者是备份数据,可以点击

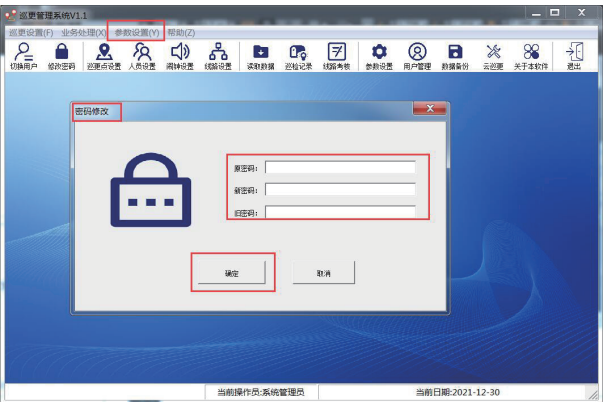

### 8.备份/还原数据库

如果需要换电脑或者备份数据,可以点击参数设置→数据备份→点击备份。

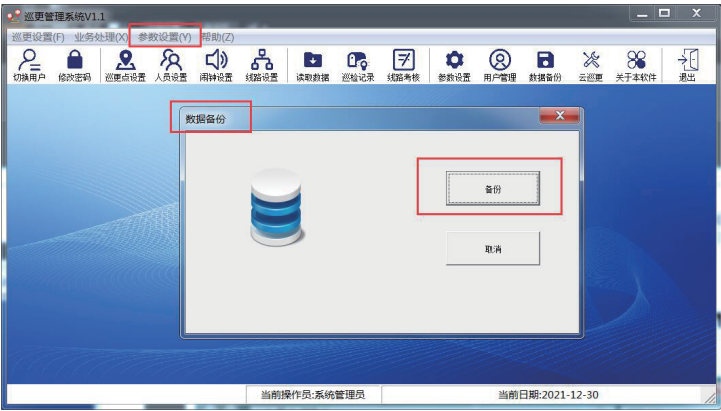

点击参数设置→数据恢复→点击恢复,选择你保存好的数据文件就可以恢复数据了。

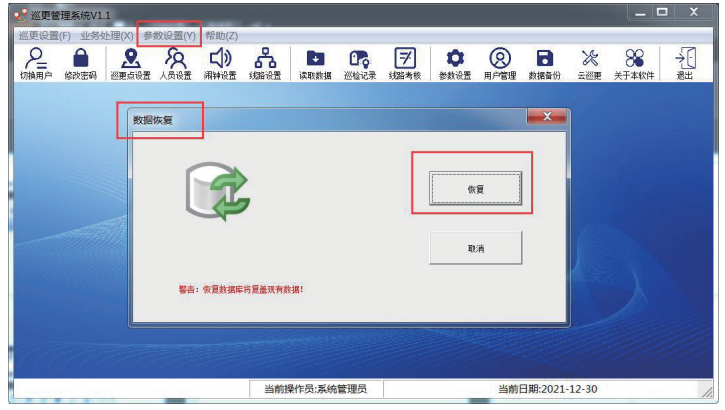

巡更棒数据存满屏幕会显示数据已满, 只需要把巡更连接电脑打开软件单机删除数据就可以了。

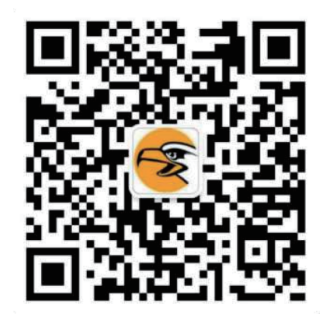

广州博宬电子有限公司 服务热线:400-9939288